. เข้าไปที่ **Computer** แล้วกดแถบเมนูด้านบนเลือกที่ Computer และเลือกเมนู**Open Control Panel**

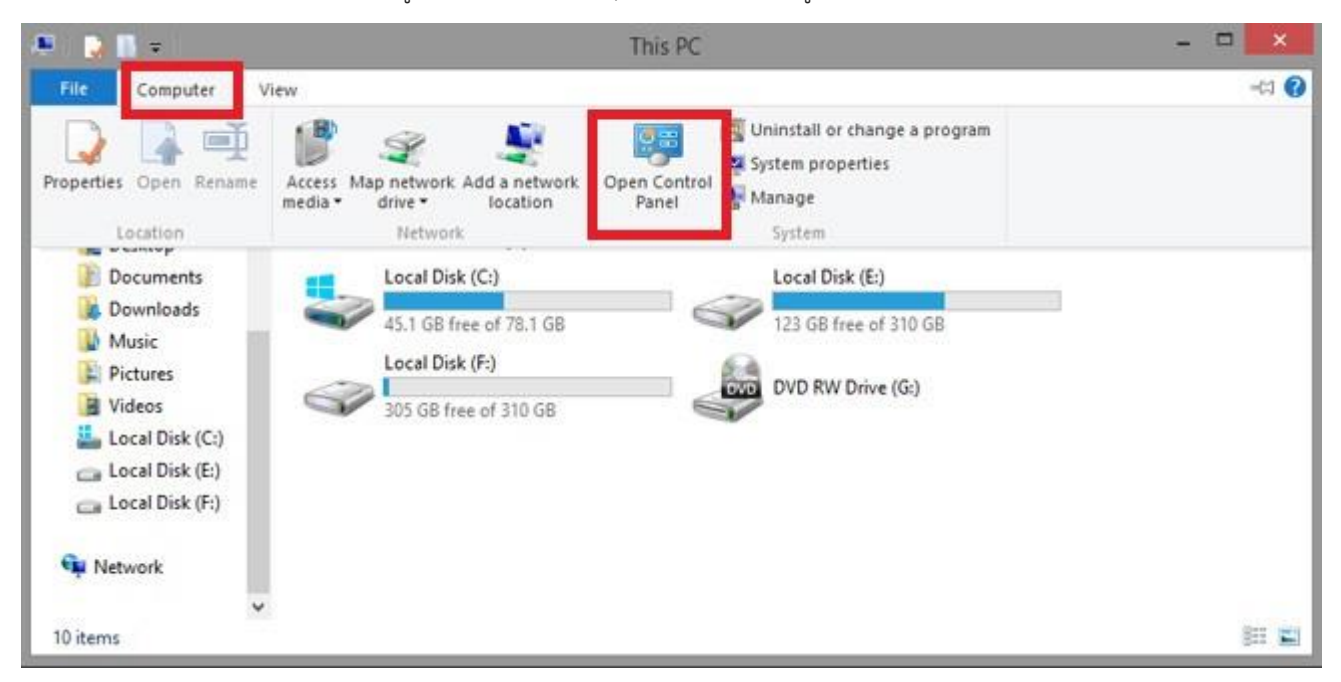

. เมื่อเราเข้าสู่หน้าจอ Control Panel ให้เรากดที่กลุ่มเมนู**Ease of Access**

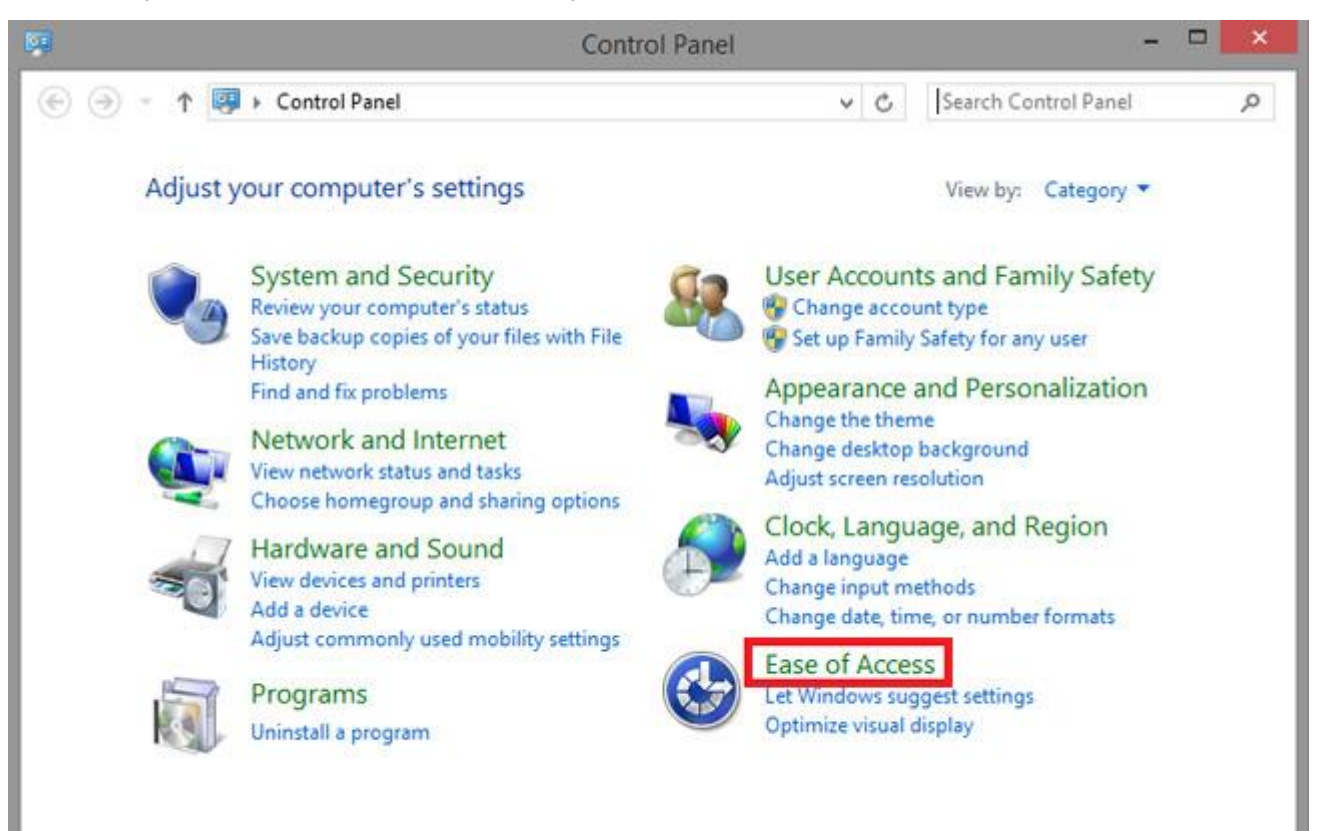

. กดเมนูด้านซ้ายเลือก **System and Security** เล้วเลือกเมนู**Windows Update > Turn autumatic update on or of**

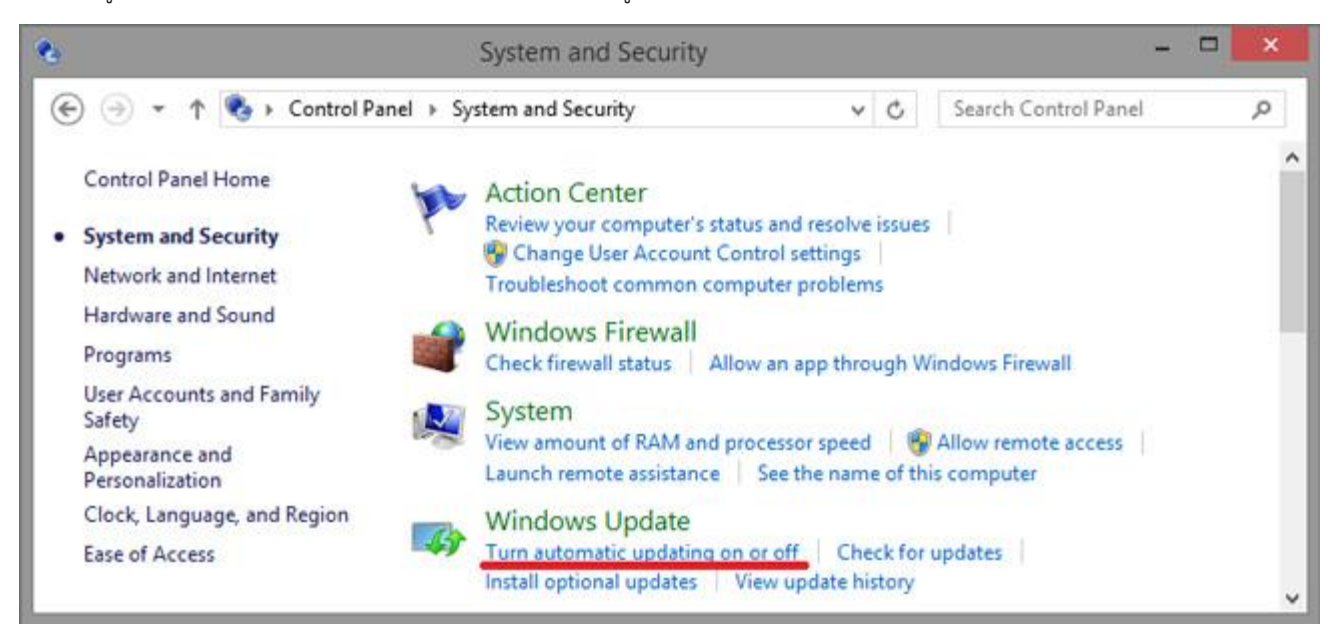

## . เลือก **Install updates automatically** แล้วกด **OK** เป็นอันเสร็จสิ้นครับ

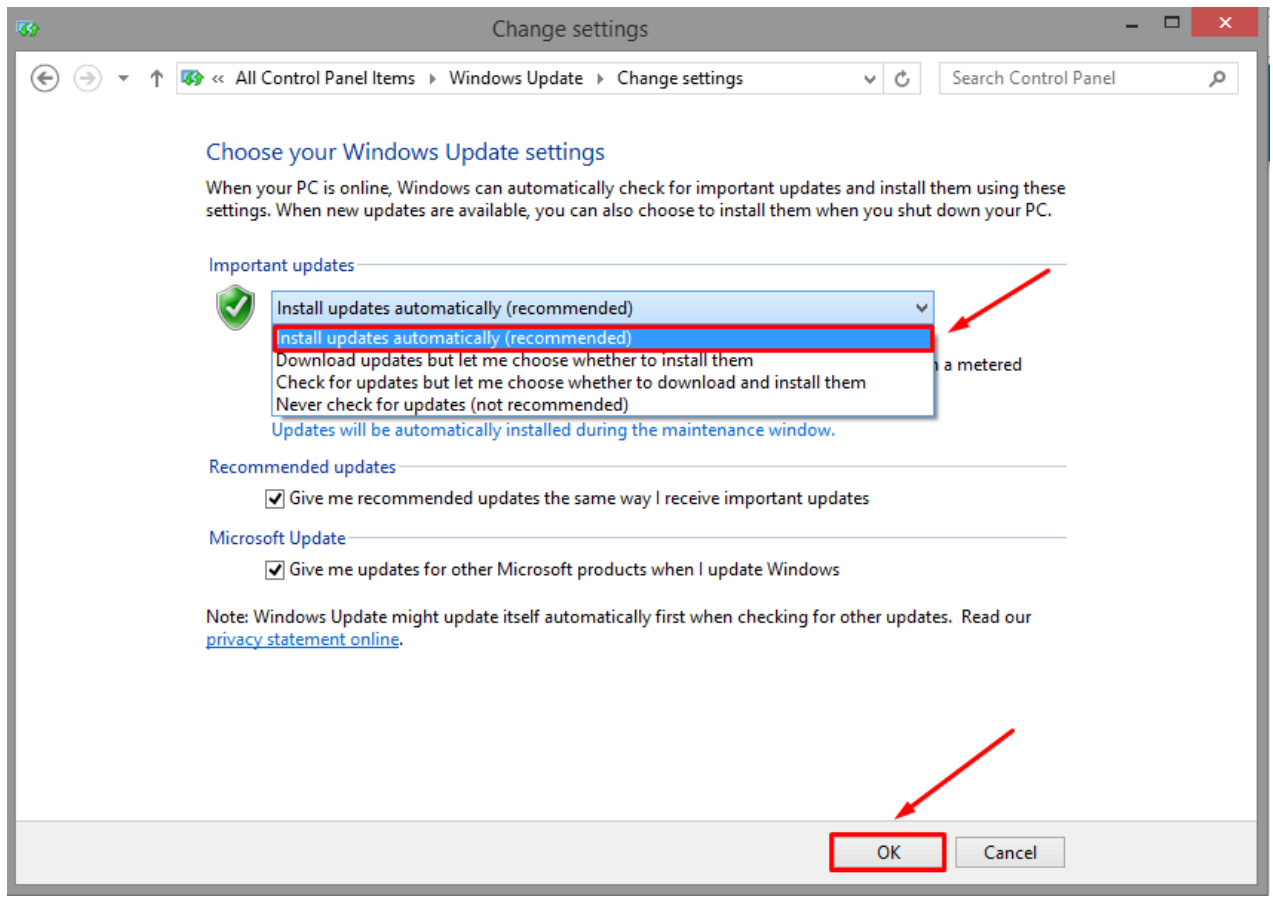